# SafeNet Luna Network HSM

Upgrade Manual

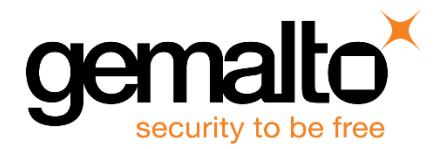

All information herein is either public information or is the property of and owned solely by Gemalto NV. and/or its subsidiaries who shall have and keep the sole right to file patent applications or any other kind of intellectual property protection in connection with such information.

Nothing herein shall be construed as implying or granting to you any rights, by license, grant or otherwise, under any intellectual and/or industrial property rights of or concerning any of Gemalto's information.

This document can be used for informational, non-commercial, internal and personal use only provided that:

- The copyright notice below, the confidentiality and proprietary legend and this full warning notice appear in all copies.
- This document shall not be posted on any network computer or broadcast in any media and no modification of any part of this document shall be made.

Use for any other purpose is expressly prohibited and may result in severe civil and criminal liabilities.

The information contained in this document is provided "AS IS" without any warranty of any kind. Unless otherwise expressly agreed in writing, Gemalto makes no warranty as to the value or accuracy of information contained herein.

The document could include technical inaccuracies or typographical errors. Changes are periodically added to the information herein. Furthermore, Gemalto reserves the right to make any change or improvement in the specifications data, information, and the like described herein, at any time.

Gemalto hereby disclaims all warranties and conditions with regard to the information contained herein, including all implied warranties of merchantability, fitness for a particular purpose, title and non-infringement. In no event shall Gemalto be liable, whether in contract, tort or otherwise, for any indirect, special or consequential damages or any damages whatsoever including but not limited to damages resulting from loss of use, data, profits, revenues, or customers, arising out of or in connection with the use or performance of information contained in this document.

Gemalto does not and shall not warrant that this product will be resistant to all possible attacks and shall not incur, and disclaims, any liability in this respect. Even if each product is compliant with current security standards in force on the date of their design, security mechanisms' resistance necessarily evolves according to the state of the art in security and notably under the emergence of new attacks. Under no circumstances, shall Gemalto be held liable for any third party actions and in particular in case of any successful attack against system or equipment incorporating Gemalto products. Gemalto disclaims any liability with respect to security for direct, indirect, incidental or consequential damages that result from any use of its products. It is further stressed that independent testing and verification by the person using the product is particularly encouraged, especially in any application in which defective, incorrect or insecure functioning could result in damage to persons or property, denial of service or loss of privacy.

© 2017 Gemalto. All rights reserved. Gemalto and the Gemalto logo are trademarks and service marks of Gemalto N.V. and/or its subsidiaries and are registered in certain countries. All other trademarks and service marks, whether registered or not in specific countries, are the property of their respective owners.

**Product Version:** 7.0 **Document Part Number:** 007-013804-001, Rev. A **Release Date:** June 2017

### **Contents**

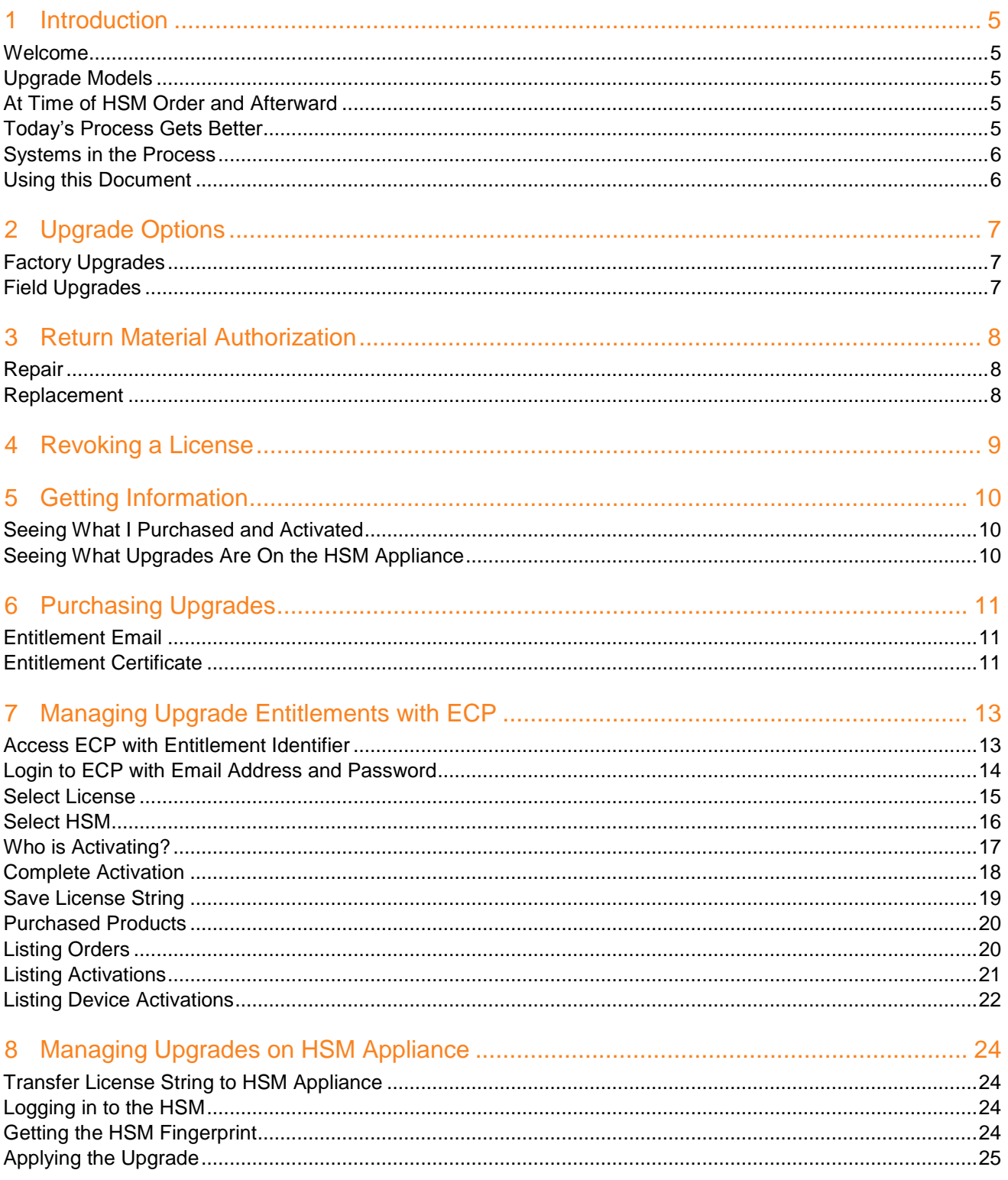

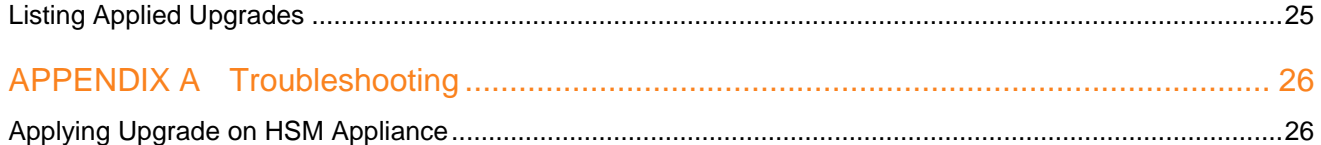

## **1 Introduction**

### <span id="page-4-1"></span><span id="page-4-0"></span>**Welcome**

The SafeNet Luna Network HSM is a feature-packed product that offers most customers all the out-of-the-box capabilities they need. Gemalto offers upgrades on some models for those customers that need additional capacity. This guide describes the upgrades, how to order them and the steps to apply them.

For all customers, an "upgrade" includes additional partitions. For our Korean customers, Gemalto also offers an upgrade to enable Korean-specific cryptographic algorithms.

### <span id="page-4-2"></span>**Upgrade Models**

SafeNet Luna Network HSM comes in three series and for each series in three models. Gemalto designates the last two digits of the product identifier as the model. In the example "Luna S750," the model is "50." The three models available are: "00," "50" and "90." Models "50" and "90" are capable of upgrades. With this release of SafeNet Luna Network HSM, model "00" does not accept upgrades.

### <span id="page-4-3"></span>**At Time of HSM Order and Afterward**

Gemalto customers can choose to have upgrades applied at the *factory* at time of HSM order. Customers also have the option to order an upgrade and apply it themselves as a *field* upgrade. Factory upgrades free customers from some of the steps necessary to enable capabilities on the HSM. On the other hand, field upgrades offer maximum flexibility in how to distribute upgrades amongst a fleet of HSMs. The choice is yours. This guide describes in detail the steps for both factory upgrades and field upgrades.

### <span id="page-4-4"></span>**Today's Process Gets Better**

The process described in this guide represents the start of a new method for Gemalto to entitle customers with upgrades. Those customers familiar with partition upgrades for the Luna SA 5/6 product will instantly see the benefits of the new method. Gemalto is working on and has lots of plans to improve the process. In some places in this guide, the text notes coming changes to give you advance notice of a planned process improvement.

### <span id="page-5-0"></span>**Systems in the Process**

Before starting into a detailed description of how to order and apply upgrades, an introduction to the systems involved is useful for context. These systems are:

- *Gemalto order entry*. All products upgrades included have part numbers. The Gemalto order entry system uses part numbers to specify the product(s) purchased by a customer. The first step to obtain an upgrade is to obtain its associated part number. After entering and validating an order, the Gemalto order entry system sends you an email with instructions on how to apply a field upgrade or review an activated factory upgrade.
- *Gemalto Enhanced Customer Portal* or *ECP*. ECP is a self-service web portal where customers can activate and revoke<sup>1</sup> upgrades. From ECP, customers can also view details of purchased upgrades.
- *SafeNet Luna Network HSM*. The HSM appliance is ultimately the target for the upgrade.

### <span id="page-5-1"></span>**Using this Document**

This guide takes advantage of hyperlinks to enable you to navigate back-and-forth between high-level overview sections and detailed instructions. Purple text amongst black text is usually a hyperlink. Click on the colored text to go to the relevant reference. To return, simultaneously hold the *Alt* and *left arrow* keys.

l

 $1$  Revoke is a capability under development.

## **2 Upgrade Options**

### <span id="page-6-1"></span><span id="page-6-0"></span>**Factory Upgrades**

This option has you order SafeNet Luna Network HSM(s) and upgrade(s) at the same time. Gemalto installs the upgrade(s) on the HSM(s) at time of manufacture so that when you receive the product, the upgrade entitlement is activated on your behalf. After placing your order, you receive an email from Gemalto's order entry system with details of your upgrade entitlement. You have no required action: when you receive your HSM(s), the upgrade is installed and ready for service.

### <span id="page-6-2"></span>**Field Upgrades**

This option enables you to order an upgrade for SafeNet Luna Network HSM(s) under your management. After placing your order for an upgrade, you receive an email from Gemalto's order entry system with instructions on how to obtain your entitlement. Attached to the email is an [entitlement certificate](#page-10-2) with an entitlement identifier. At a high level, after you receive the email, the steps you perform are:

- 1. Click the portal link in the email to [access the Gemalto self-service ECP](#page-12-1)
- 2. [Provide the quantity](#page-14-0) that you want to activate
- 3. [Select the HSM](#page-15-0) for the upgrade
- 4. Identif[y who is activating](#page-16-0) the entitlement
- 5. [Complete](#page-17-0) the activation
- 6. [Save th](#page-18-0)e license string to file
- 7. [Copy](#page-23-1) the license string file to the HSM appliance
- 8. Login to the HSM appliance
- 9. [Login](#page-23-2) to the HSM
- 10. [Apply](#page-24-0) the upgrade

## **3 Return Material Authorization**

<span id="page-7-0"></span>In the exceptional event that you must return an HSM to Gemalto, the unit you receive in exchange or receive back will represent "the configuration" before the failure. "The configuration" means the base part number plus any upgrades appearing in ECP as activated for the HSM appliance. Gemalto's customer care team will revoke upgrades in ECP on your behalf so that the HSM appliance sent to you has the upgrade(s).

### <span id="page-7-1"></span>**Repair**

Gemalto will apply *activated* upgrades to the repaired HSM appliance. For a repaired HSM appliance, the HSM serial number remains unchanged. You can use the same serial number of the repaired HSM appliance in the ECP portal.

### <span id="page-7-2"></span>**Replacement**

Gemalto will apply *activated* upgrades to the replacement HSM appliance. A replacement HSM appliance has a different serial number from the one returned. Be aware that you need to refer to the new serial number for the replacement HSM appliance in the ECP portal.

## **4 Revoking a License**

<span id="page-8-0"></span>Gemalto offers you the freedom to purchase and apply upgrades to any HSM appliance you possess. If you have already applied an upgrade to an HSM appliance and want to remove the upgrade and apply it to a different HSM appliance, we refer to this process as *revoking a license*. Revoking a license permits you to transfer an upgrade from one HSM appliance to another. A simple use case is transfer of an upgrade from a development HSM appliance to a production HSM appliance.

A self-service feature to revoke a license is in development and Gemalto hopes to release it soon. Until released, you must leave upgrades installed as you distributed them across your HSM appliances.

## **5 Getting Information**

### <span id="page-9-1"></span><span id="page-9-0"></span>**Seeing What I Purchased and Activated**

From within the ECP portal, you can get information about what you ordered, what you activated and the HSMs that have upgrades. Follow these steps to do so.

- 1. [Use your login credentials to access ECP.](#page-13-1) Login credentials are a valid email address and password.
- 2. Expand "[Products](#page-19-0)" to see a summary of what products your company has purchased.
- 3. Expand "[Orders](#page-19-1)" to see details of the products your company has purchased.
- 4. Expand "[Activations](#page-20-0)" to see a list of entitlements you have activated.
- 5. Expand "[Devices](#page-21-0)" to see a list of HSM serial numbers that you have registered previously within ECP.

### <span id="page-9-2"></span>**Seeing What Upgrades Are On the HSM Appliance**

To see what upgrades are applied on the HSM appliance, logon as an administrator to the appliance and use the sysconf license list command. [Here](#page-24-1) is an example.

## **6 Purchasing Upgrades**

<span id="page-10-0"></span>To place an order for an upgrade, you need the relevant Gemalto part number. Be aware that there are two part numbers: one for factory-installed upgrades and one for field upgrades (that is, customer installed). Gemalto offers partition upgrades in "five-packs" up to a total aggregate of 100 partitions. By way of an example, suppose you have a model S790 appliance. The base number of partitions for this model is 10. Suppose you want to upgrade your HSM to have 30 partitions. You would order quantity four upgrades: 20 partitions. After you apply this full entitlement to your HSM, you will have the desired 30 partitions. The following table summarizes the upgrade options for various models.

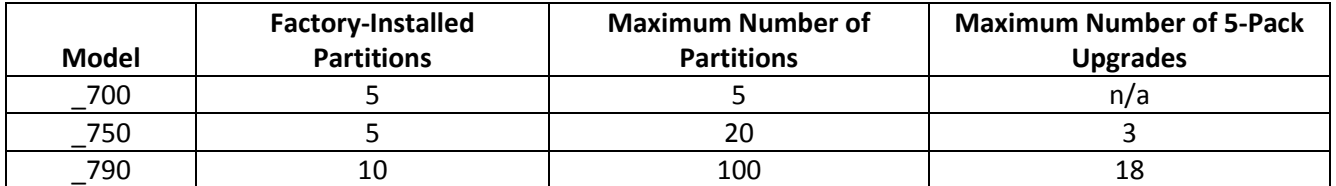

### <span id="page-10-1"></span>**Entitlement Email**

After you have placed your order for an upgrade and a Gemalto customer care representative has entered the order, you receive an email with detailed instructions on how to obtain and apply your upgrade. Very likely, you followed a link to this user guide from the entitlement email you received.

### <span id="page-10-2"></span>**Entitlement Certificate**

Attached to the upgrade email is an entitlement certificate. On this certificate is an entitlement identifier that you need to activate your upgrade. Here is an example of an entitlement certificate and where to find the EID.

#### **SafeNet Luna Network HSM License Purchase**

Thank you for your recent SafeNet Luna Network HSM order. Below please find your Entitlement ID as described in the user guide. Please keep this ID for your records.

We thank you for your business.

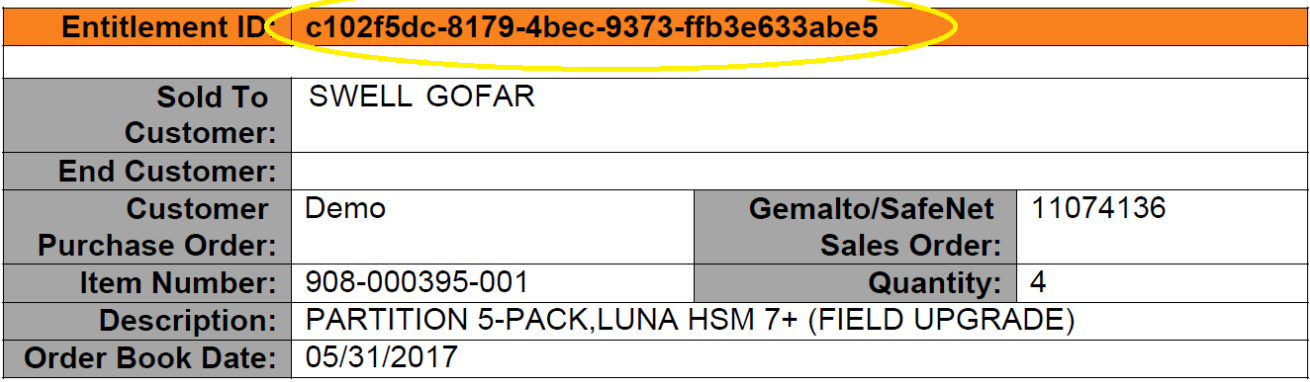

# <span id="page-12-0"></span>**7 Managing Upgrade Entitlements with ECP**

### <span id="page-12-1"></span>**Access ECP with Entitlement Identifier**

On the ECP portal "Welcome" screen, enter the entitlement identifier provided to you in an email from Gemalto's order entry system in the "Enter Entitlement ID" window box and click the *Activate* button. Note that for field upgrades, you must always use any new EID you receive to access ECP (versus login with user name and password).

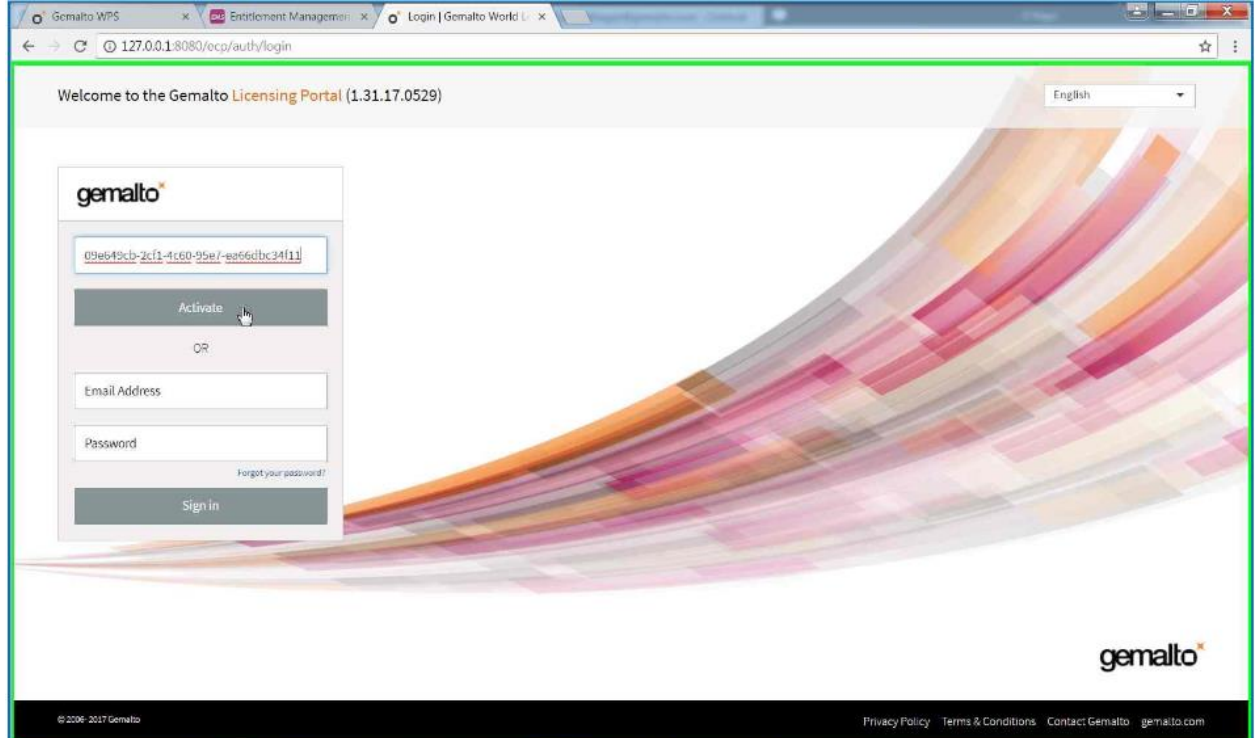

On your first logon to the ECP portal, you must complete the user registration process. This registration makes subsequent logons to the ECP portal more convenient.

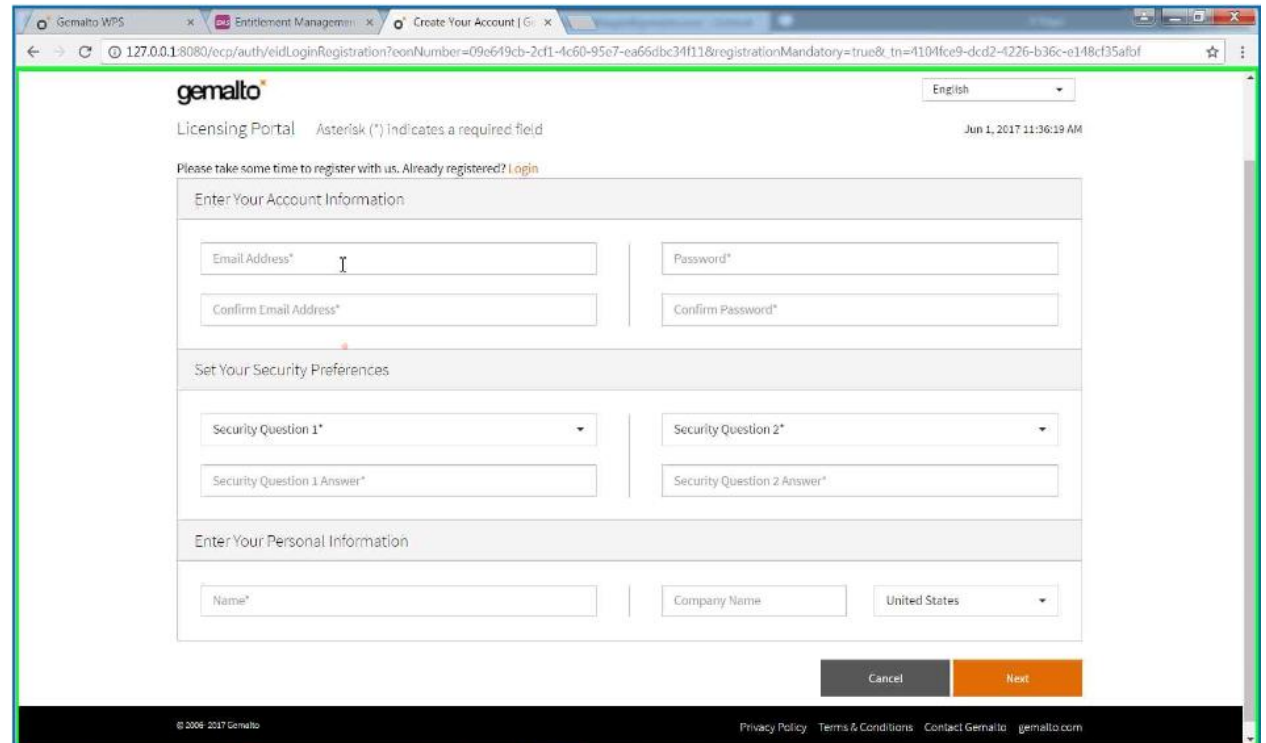

After completing a few mandatory fields, you can subsequently access the ECP portal with an email address and password.

If you previously registered and are now activating a new entitlement, you can access the login page from the Login link.

Please take some time to register with us. Already registered? Login

### <span id="page-13-1"></span><span id="page-13-0"></span>**Login to ECP with Email Address and Password**

On the ECP portal "Welcome" screen, enter the credentials you created when you registered with ECP.

г

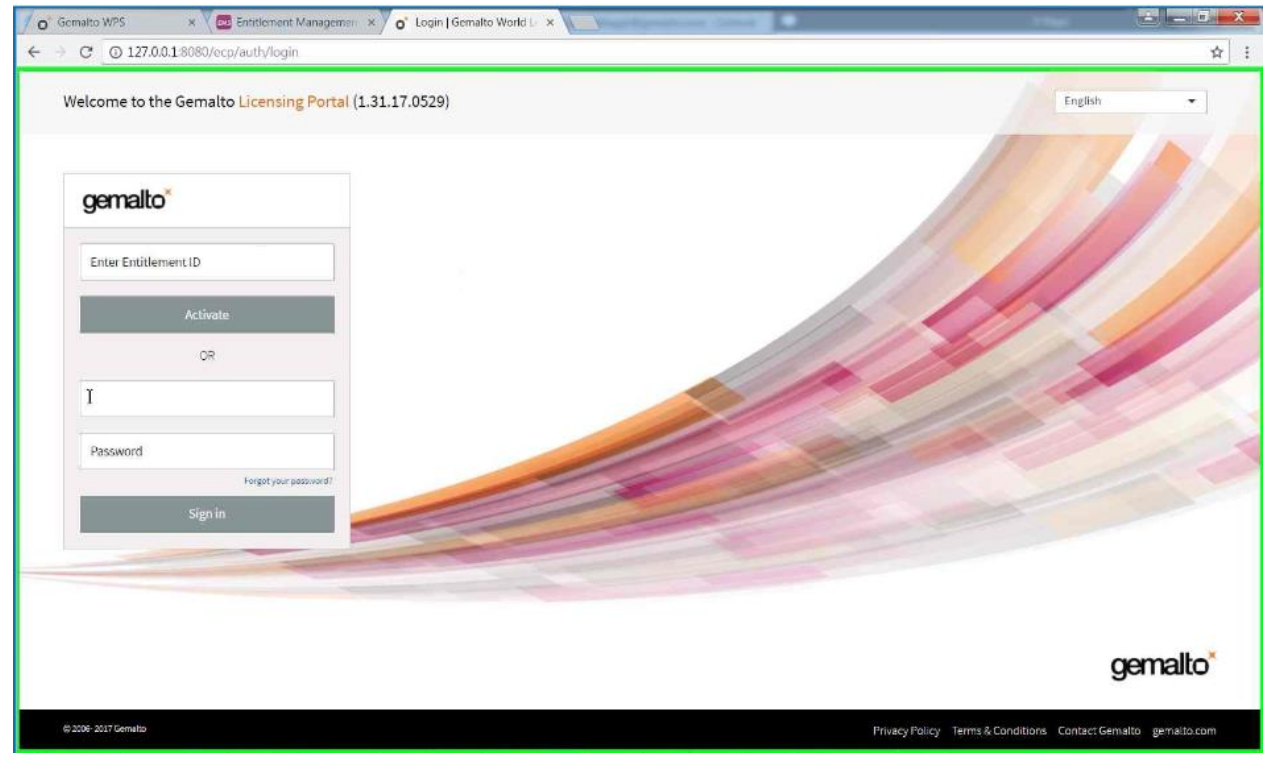

### <span id="page-14-0"></span>**Select License**

After registering to the ECP portal, you see a screen similar to the next example. Enter the desired quantity of five-pack partitions to activate in the "Quantity to Activate" field. Click *Next* to continue the process.

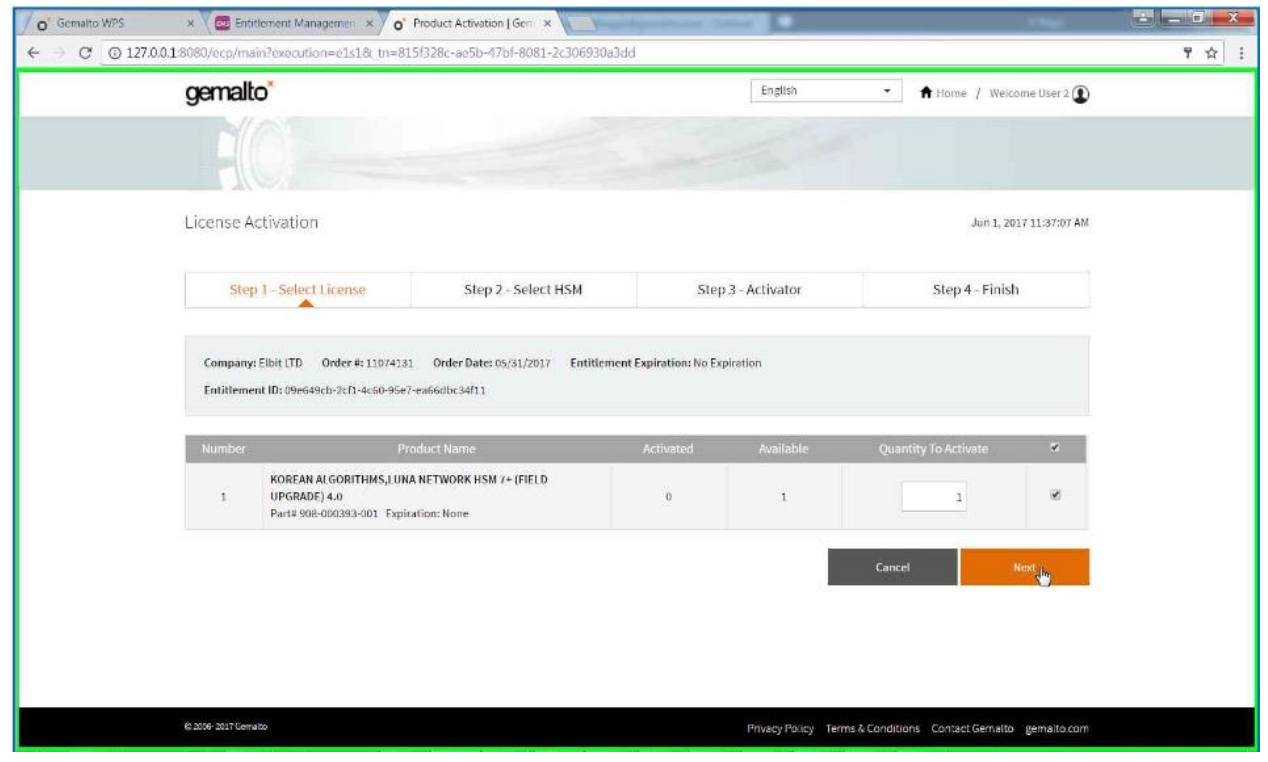

### <span id="page-15-0"></span>**Select HSM**

You have two options to select the HSM. If you are visiting ECP for the first time or you have a new HSM to activate, select the "Enter New HSM SN" check box and enter the HSM serial number in the window to the right of "HSM SN:" in the bottom, right of the *Step 2 – Select HSM* screen.

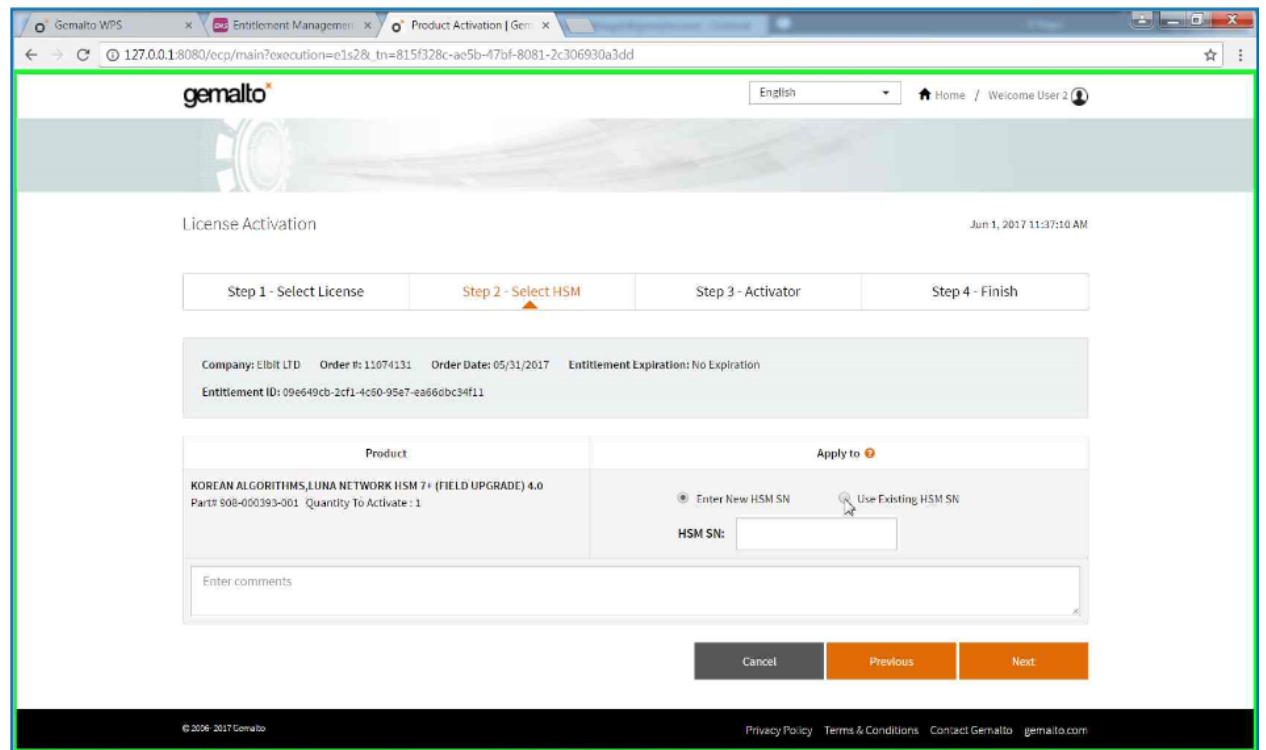

In you want to activate an entitlement for an HSM previously identified to ECP, select the "Use Existing HSM SN" check box and choose the HSM from the drop-down menu.

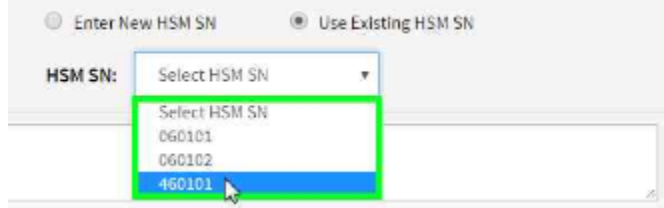

<span id="page-16-0"></span>Click *Next* to continue.

l

### **Who is Activating?**

ECP is a common portal used by you, our customer, as well as by Gemalto personnel to activate entitlements on behalf of customers<sup>2</sup> . In most cases, you select the "I am activating for myself" check box. Only if you are activating for someone else do you need to enter the email address in the field provided for this purpose.

<sup>&</sup>lt;sup>2</sup> For example, factory-activated entitlements involve Gemalto personnel.

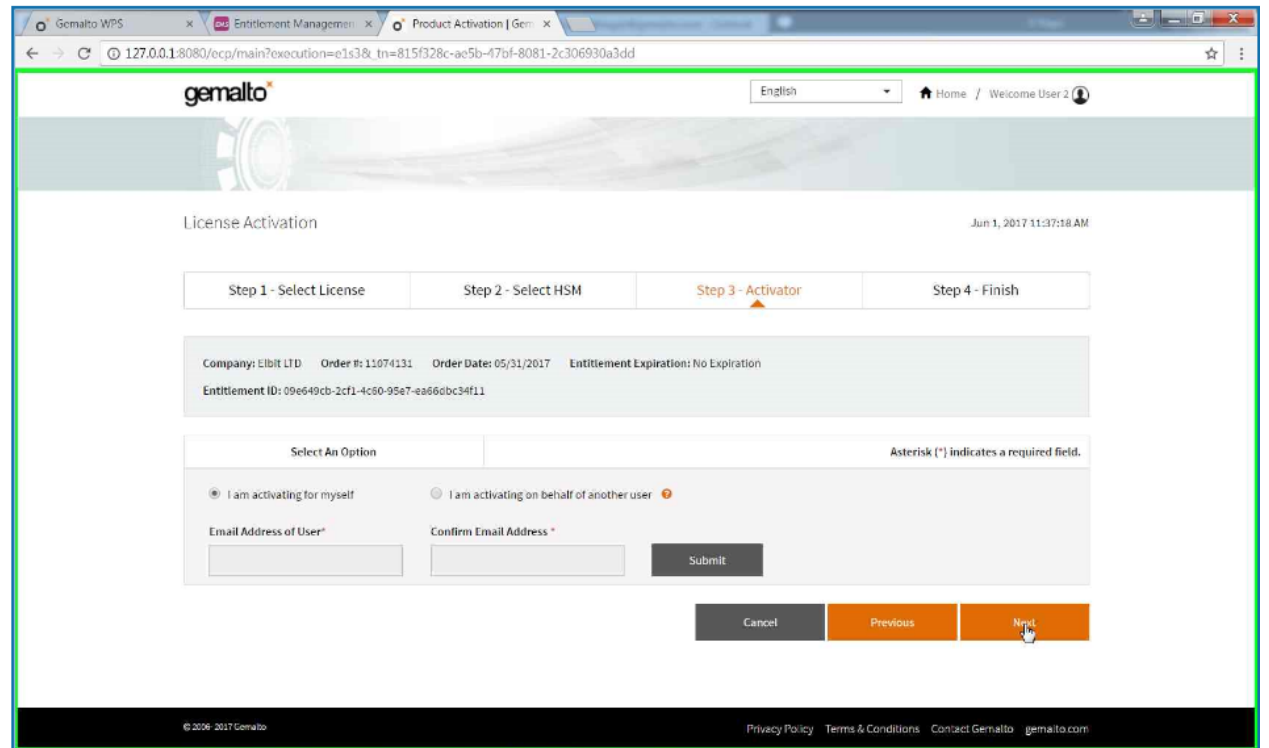

<span id="page-17-0"></span>After selecting the activator and entering the email address if activating for someone else, click *Next* to continue.

### **Complete Activation**

The final step to complete activation is the *Step 4 – Finish* screen. Here, you get confirmation that the activation process succeeded. Additionally, you can click on the *Download License File* button to have ECP display the license string.

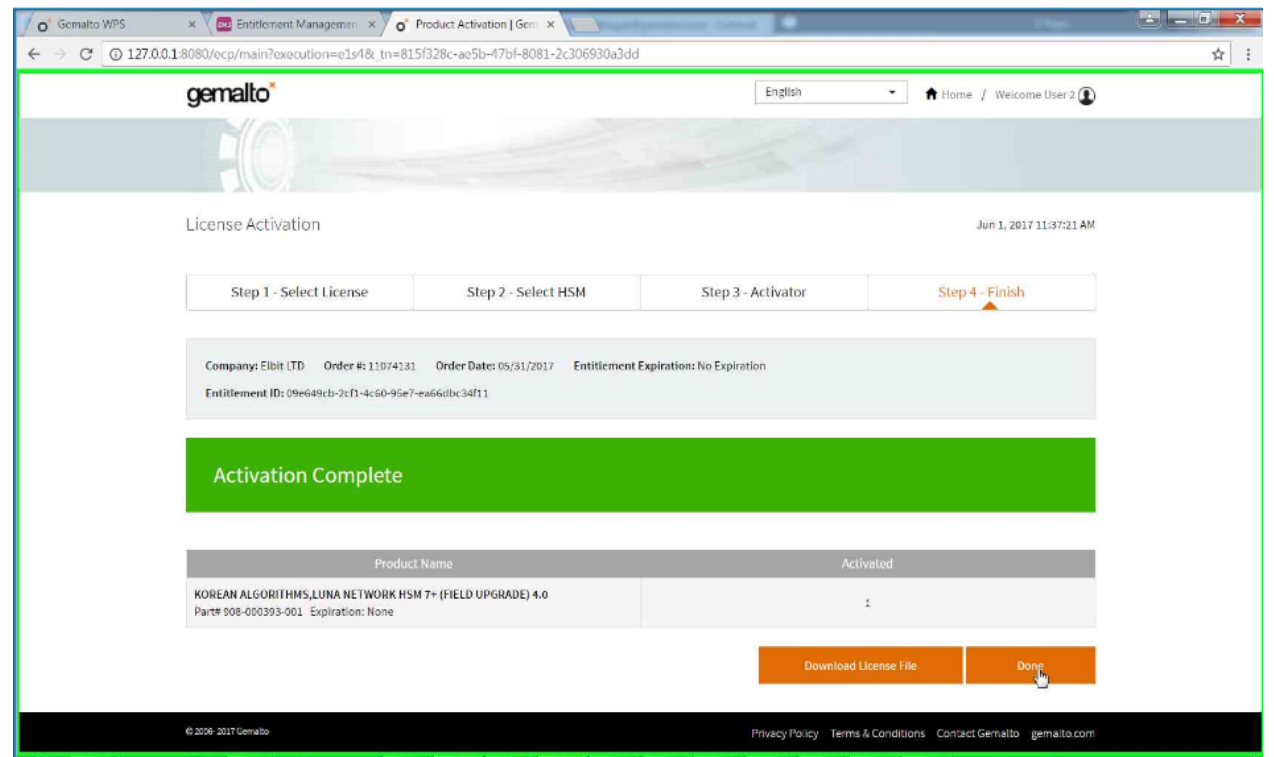

### <span id="page-18-0"></span>**Save License String**

When you complete activation of an entitlement, ECP generates a license string. This license string is what the SafeNet network HSM uses to validate an upgrade and subsequently apply it. Thus, you save this license string to a file so that you can transfer it to the HSM in a subsequent step.

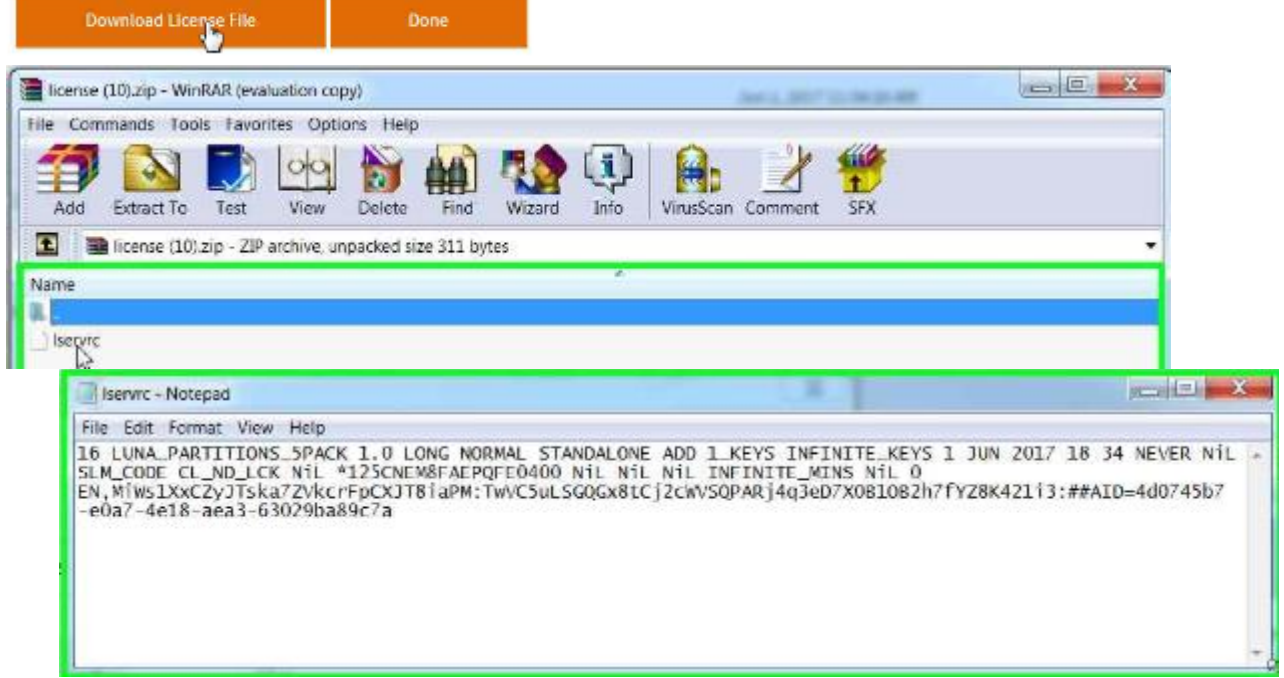

The default filename for the file is lservrc. You should rename this file to something more meaningful, especially when you have multiple upgrades to manage. One suggestion is to name the file by the upgrade and quantity: N\_partitions S.lic, where N is the number of partitions the entitlement enables and S is a sequence number to create unique filenames. For example, 5 partitions 1.lic, 5 partitions 2.lic, 10 partitions  $3.1$ ic. If you have a fleet of HSMs, you might want to include the HSM serial number in the filename as a means to organize upgrades (e.g., 5 partitions  $567250$  1.lic where  $567250$  is the HSM serial number).

<span id="page-19-0"></span>You use secure copy to transfer the saved license string file to the HSM.

### **Purchased Products**

After you have logged into ECP, you have the ability to view information about the products you purchased, the activations you performed and the devices in your inventory. The "My Assets" page is the link to this information. To see the products you have purchased, expand the *Products* view. This page is a summary of upgrades and shows a quantity available and how many are activated.

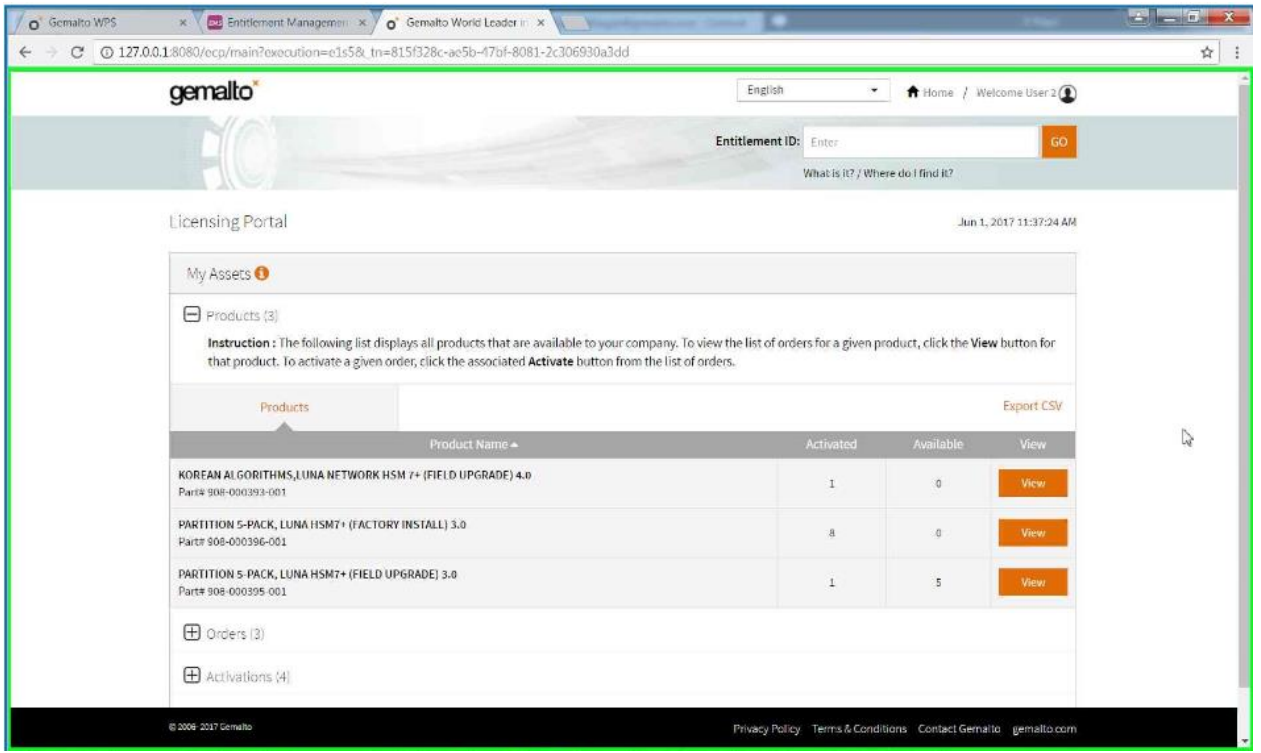

### <span id="page-19-1"></span>**Listing Orders**

The "Orders" option from the main page of the ECP gives you details for each order you purchased.

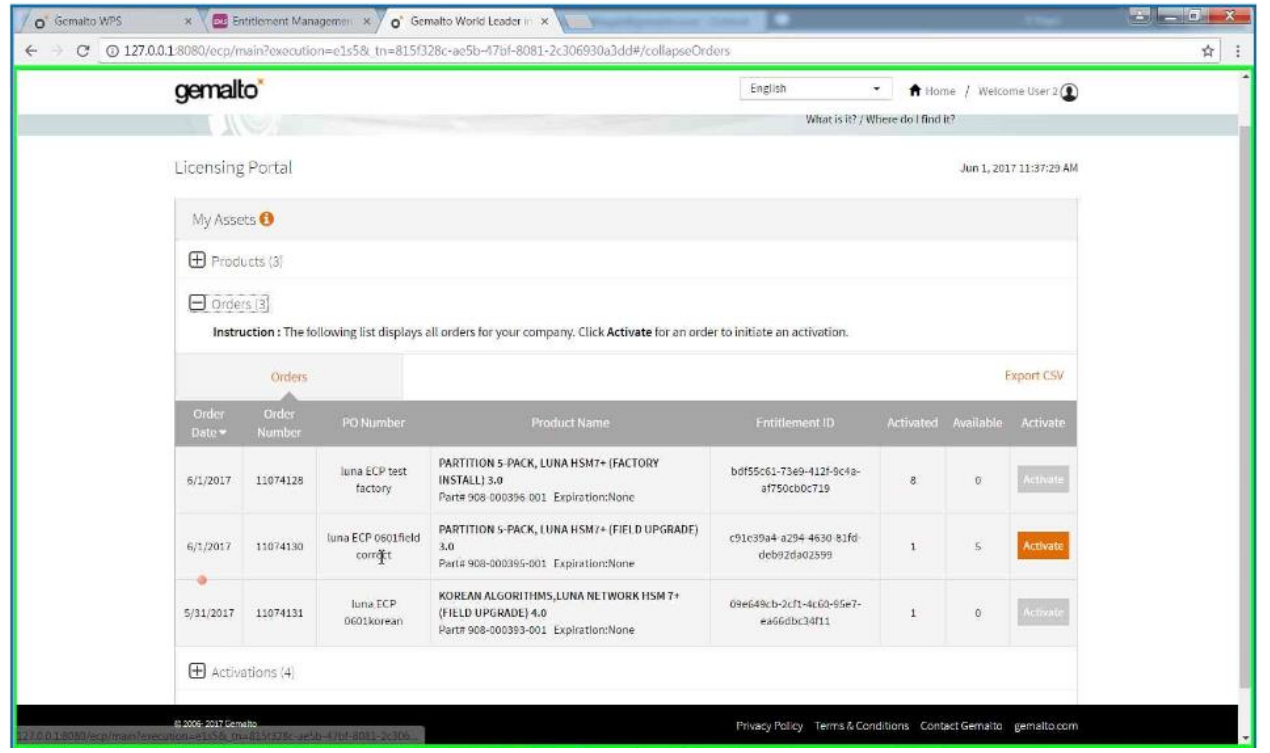

### <span id="page-20-0"></span>**Listing Activations**

The "Activations" view lists the entitlements that you have activated. From this list, you can get a corresponding license string (*Download* button).

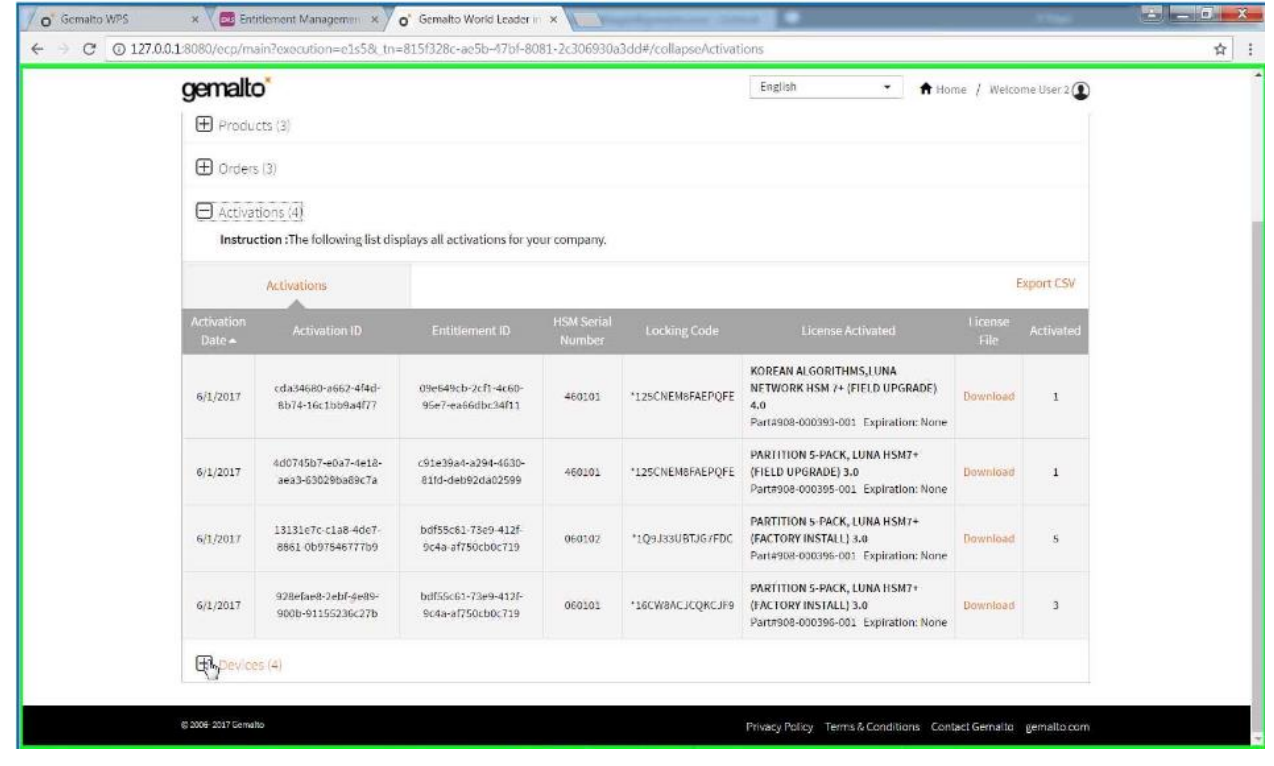

### <span id="page-21-0"></span>**Listing Device Activations**

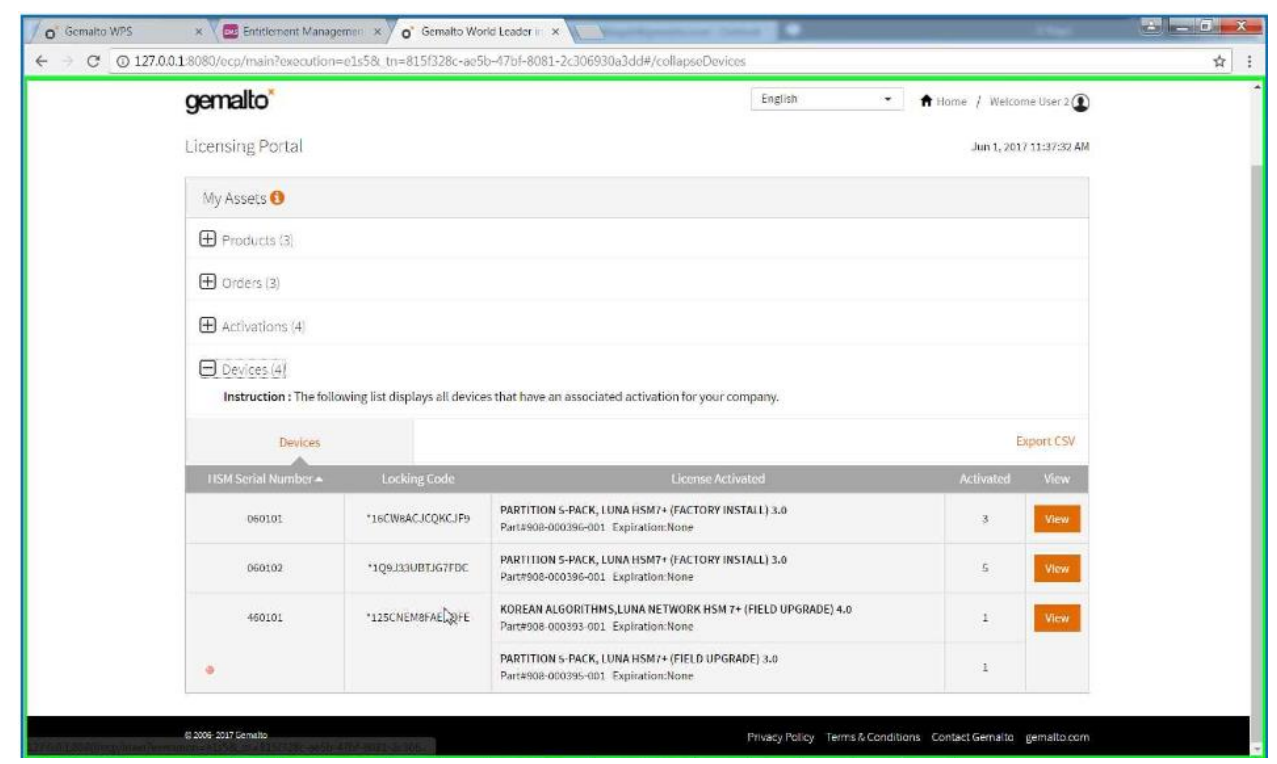

The "Devices" view lets you see what HSMs you have registered with ECP.

The *View* button enables you to get a more detailed summary for a specific device: what feature(s) you have activated, when and the corresponding license file (*Download* button).

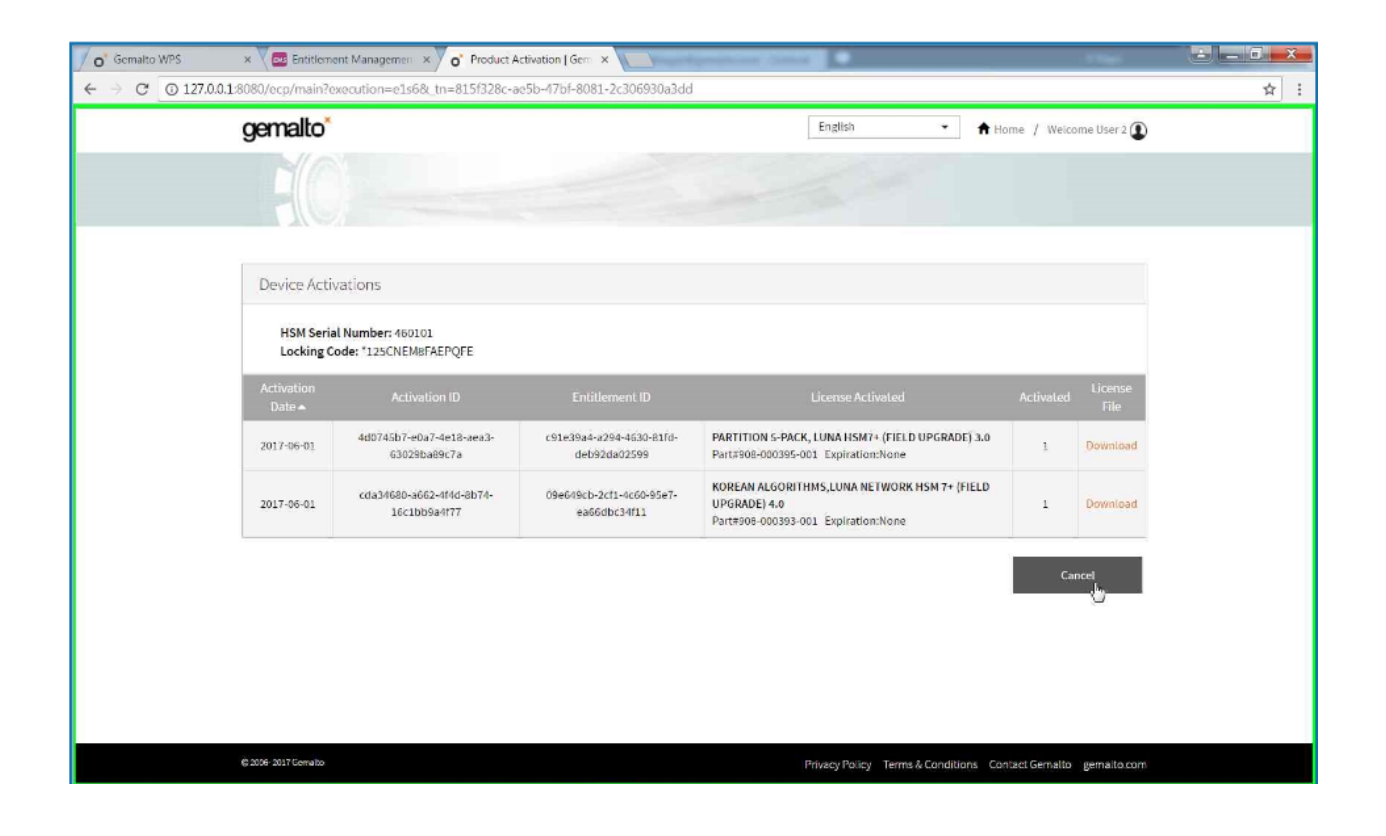

## <span id="page-23-0"></span>**8 Managing Upgrades on HSM Appliance**

This section provides further details and examples for the steps you perform to and as administrator of your SafeNet Luna Network HSM. For brevity, this section uses the term *HSM appliance* in place of the full product name.

### <span id="page-23-1"></span>**Transfer License String to HSM Appliance**

Use secure copy (scp) or any equivalent tool to copy license string files to the HSM appliance.

licenses]\$ scp 5 partitions 1.lic admin@192.168.1.103:

### <span id="page-23-2"></span>**Logging in to the HSM**

The process to authenticate to the internal HSM in the HSM appliance depends upon the product model. Here is an example screenshot for the Luna A7xx model: password-based authentication.

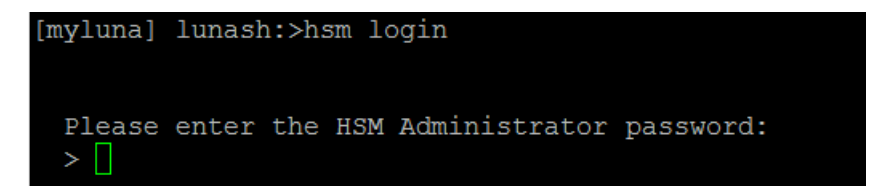

### <span id="page-23-3"></span>**Getting the HSM Fingerprint**

The sysconf fingerprint license command displays the fingerprint for the HSM serial number. You can use this fingerprint – also referred to as a *locking code* – to correlate a license string to a specific HSM serial number. The license string shows the fingerprint only.

> [myluna] lunash:>sysconf fingerprint license Fingerprint for Use With Entitlement Management System HSM serial #56725 : \*1K9CMFJXJBVU6LC

16 LUNA\_PARTITIONS\_5PACK Ni LONG NORMAL STANDALONE ADD 1\_KEYS INFINITE\_KEYS 27 OCT 2016 21 19 NEVER NiL SLM CODE CL ND LCK NiL \*1K9CMFJXJBVU6LC0400 NiL NiL NiL 5 MINS 5 PACK 0

XjOZSSJSKlf39KMyH4qDLdXtwfJ08fFN8kNZ1qDFNiVaG6NF,bRpZH6ha09r17yRLyD1wlzpStLUH72nOHD4103x##A ID=2c305d17-eec7-46cb-ad9f-b0ed752692ef

### <span id="page-24-0"></span>**Applying the Upgrade**

The sysconf license apply command upgrades the appliance with an entitlement specified by a license string. The command takes two arguments: a mandatory filename that contains the license string; and an optional force to override the prompt to proceed. The following screenshot shows a forced upgrade for the Korean suite of algorithms.

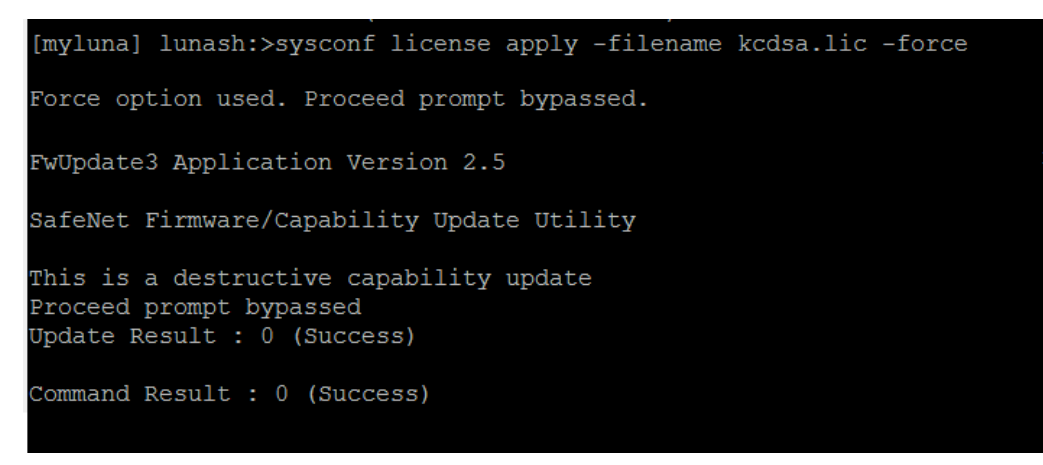

### <span id="page-24-1"></span>**Listing Applied Upgrades**

You can see what upgrades are applied on the appliance with the sysconf license list command. The output resembles the following example.

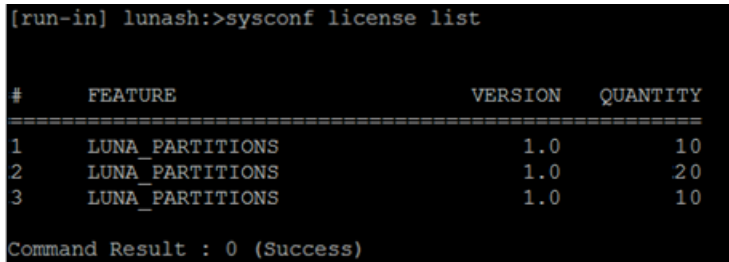

Note that the *QUANTITY* column represents the total number of partitions associated with an upgrade. In the output above: 10 partitions is quantity two, five-pack upgrades; 20 partitions is quantity four, five-pack upgrades.

### **APPENDIX A Troubleshooting**

<span id="page-25-0"></span>This appendix provides some guidance for situations you might encounter.

### <span id="page-25-1"></span>**Applying Upgrade on HSM Appliance**

The Lush command sysconf license apply installs an upgrade on your HSM appliance. The following list identifies potential messages you could see when you run this Lush command and the meaning for each message.

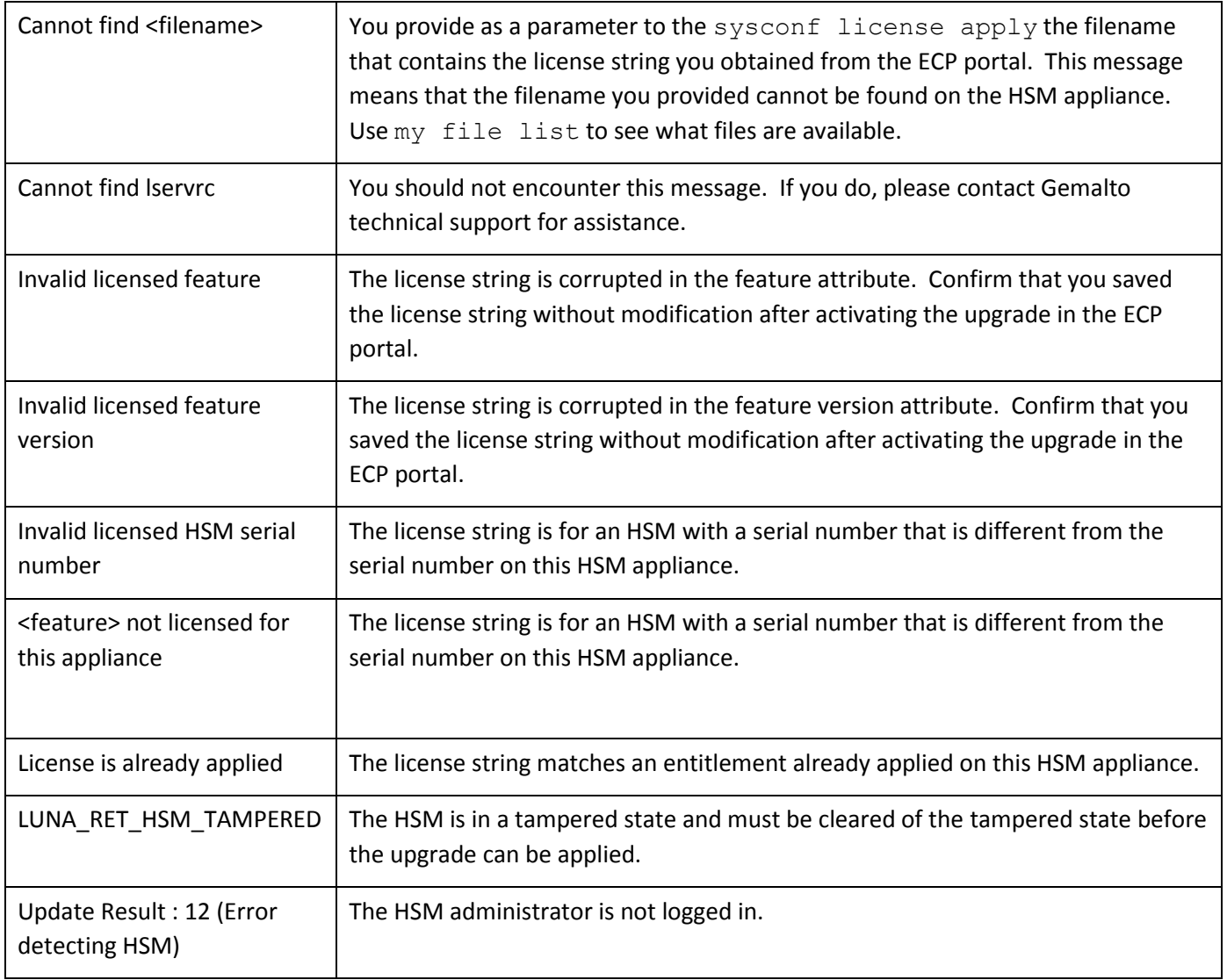

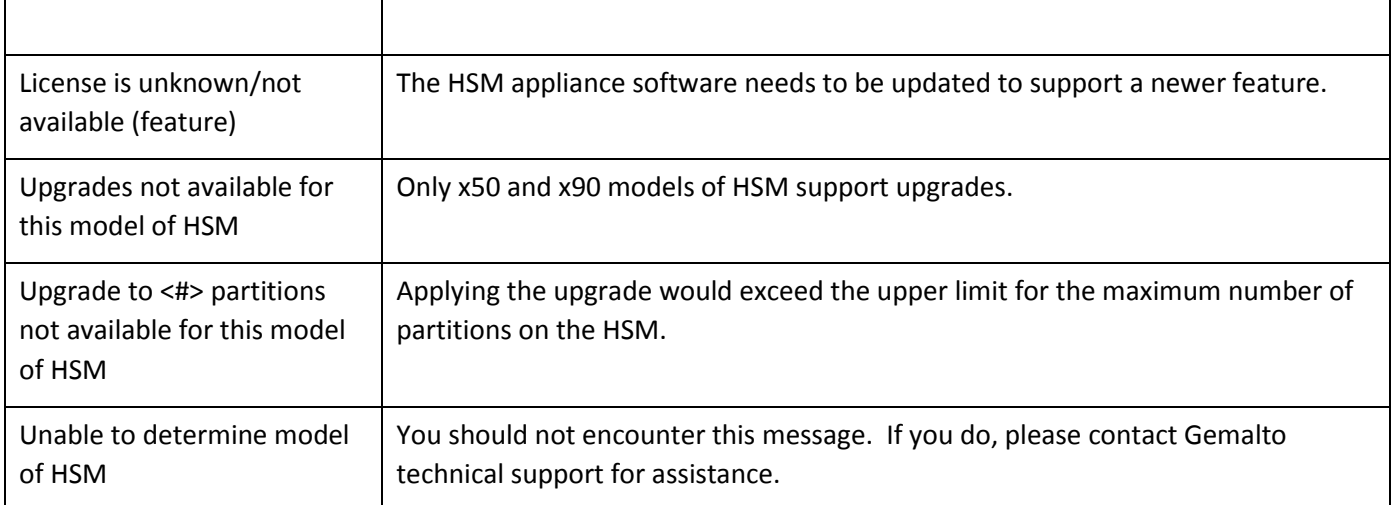